# Защита на рапица

Ръководство Стъпка по стъпка

> **SEEDING** THE FUTURE SINCE 1856

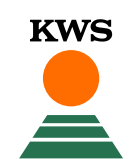

#### Въведение: Защита на рапица

- Обща информация
- Създаване граници на полето
	- **Рисуване**
	- Импортиране
	- Управление на полета
- Качване на документ за покупка
- Управление на полетата и детайлите за полетата
	- Детайли за полето
	- Обработване на полето
	- Изтриване на полето
- Уведомление за щети
- Какво следва?
- Помощ при въпроси

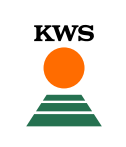

#### Обща информация– Какво е Защита на рапица?

- С инструмента Защита на рапица защитавате рапичните си насаждения
- **Стигне ли се до разваляне на рапицата и решение за презасяване през пролетта, получавате до 100%** обезщетение със семена KWS слънчоглед.

**KWS** 

**• Единственото условие е да сте засяли KWS хибрид при първата сеитба.** 

Какво трябва да имате предвид**?**

- Полетата трябва да бъдат въведени най-късно 5 дни след сеитбата.
- **Моля, въведете датата на сеитба точно след засяване. Когато са предоставени всички подробности за полето, полето се блокира. Промени в информацията вече не са възможни.**
- Доказателство за покупка (протокол за доставка или фактура) също трябва да бъде качено не по-късно от 5 дни след засяването.
- **Можете да използвате услугата в периода от 1 юли до края на февруари.**

### Обща информация- Интернет браузър

**• Услугата Защита на рапица на KWS е онлайн инструмент. Това означава, че за свързване са необходими** интернет връзка и интернет браузър.

**KWS** 

- **За технически безпроблемно функциониране на инструмента, моля, използвайте Google Chrome или Mozilla** Firefox като интернет браузър.
- **Бихме искали да отбележим, че Internet Explorer не се поддържа.**

### Обща информация – Регистрация

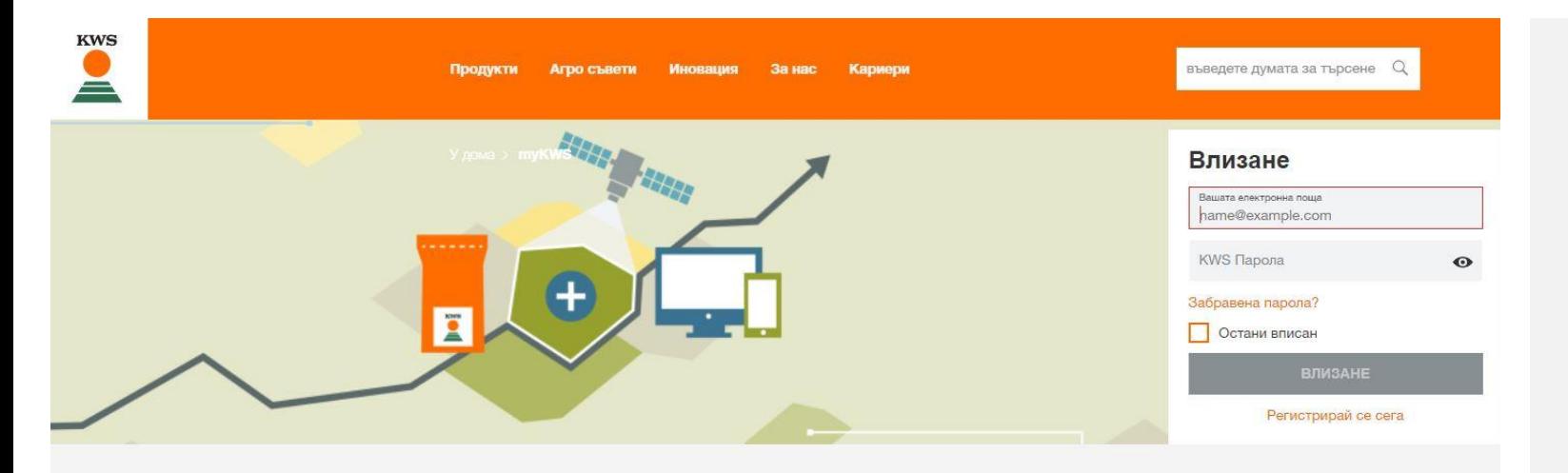

#### myKWS - много полезни услуги за Вашите семена

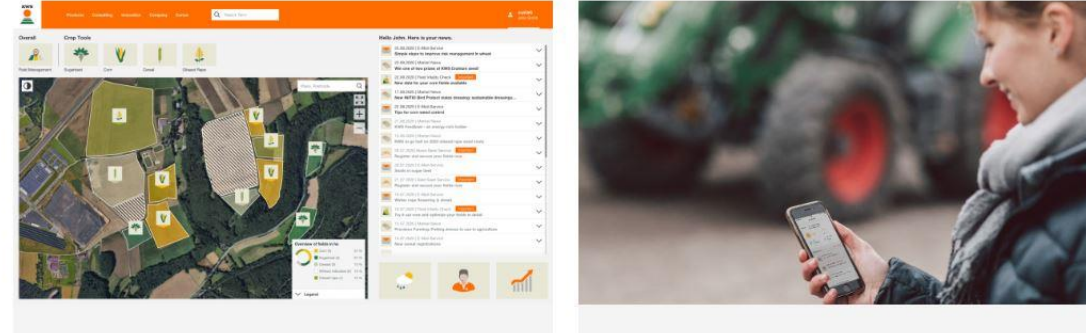

НОВО: Начална страница с поглед над Вашите полета

Най-накрая тук за Вас: Приложението myKWS

За да използвате дигиталните инструменти на KWS, е необходима регистрация в myKWS.

**KWS** 

- Можете да влезете в myKWS, като отворите уебсайта на KWS www.kws.bg/mykws и след това въведете потребителското си име и парола.
- Ако сте нов потребител в myKWS, моля регистрирайте се с вашето име, адрес и електронна поща и задайте парола.

# 1. Регистриране на поле

**SEEDING<br>THE FUTURE**<br>SINCE 1856

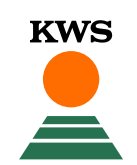

#### 1.1 Регистриране на полета – Избор на метод

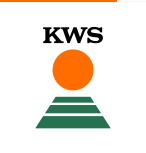

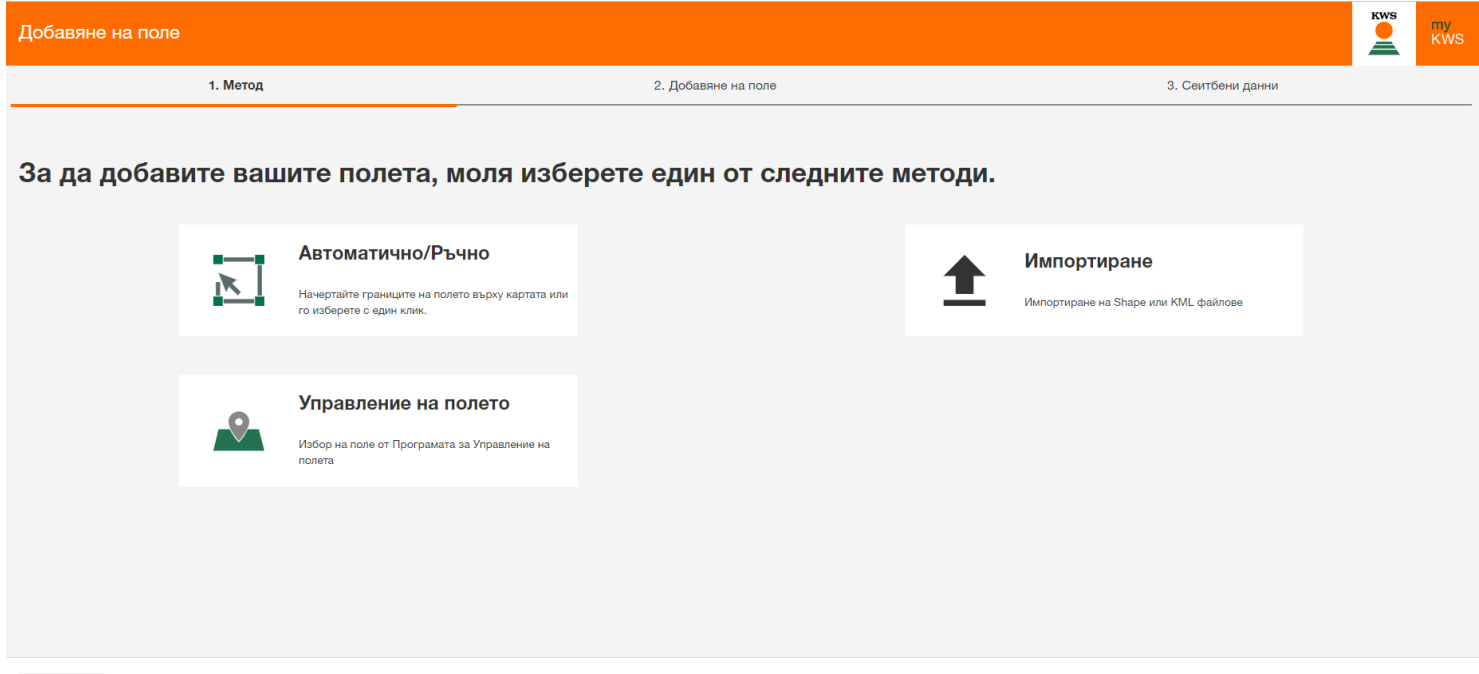

- Има три метода, от които да избирате, когато създавате нови полета
- Рисуване: Използвайте този метод, за да начертаете границите на вашите полета на картата.
- Импортиране: Тук можете да импортирате полета с помощта на Shape или KML файл. С този метод можете да импортирате полета от вашия полеви регистър или от земеделското приложение
- Управление на полета: С тази функция можете да импортирате полета, които вече са създадени в други KWS инструменти или в предишни години.

#### 1.1 Регистриране на полета - Рисуване

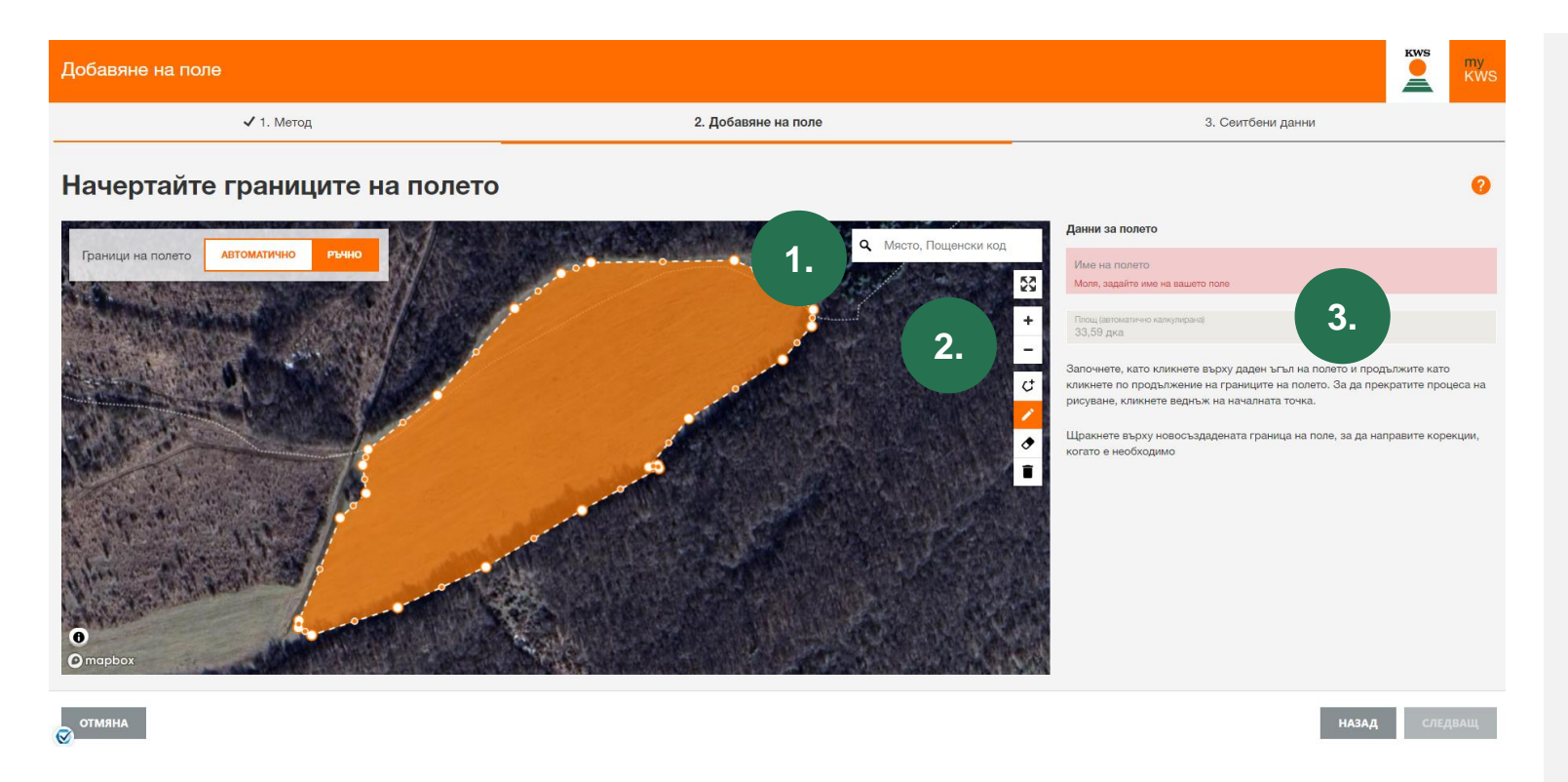

- Използвайте функцията за търсене (1.), за да намерите местоположението си.
- **Ако задържите натиснат левия** бутон на мишката, можете да преместите секцията с изображения.
- **Можете да мащабирате с бутони** плюс и минус (2.) или с колелцето на мишката.
- Можете да нарисувате поле, като последователно маркирате ъглите на полето с ляв клик.
- Щракнете двукратно върху точка, за да завършите чертежа.
- **След това задайте името на** полето.
- Размерът на площта се изчислява автоматично (3.)

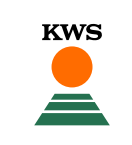

#### 1.1 Регистриране на полета - Рисуване

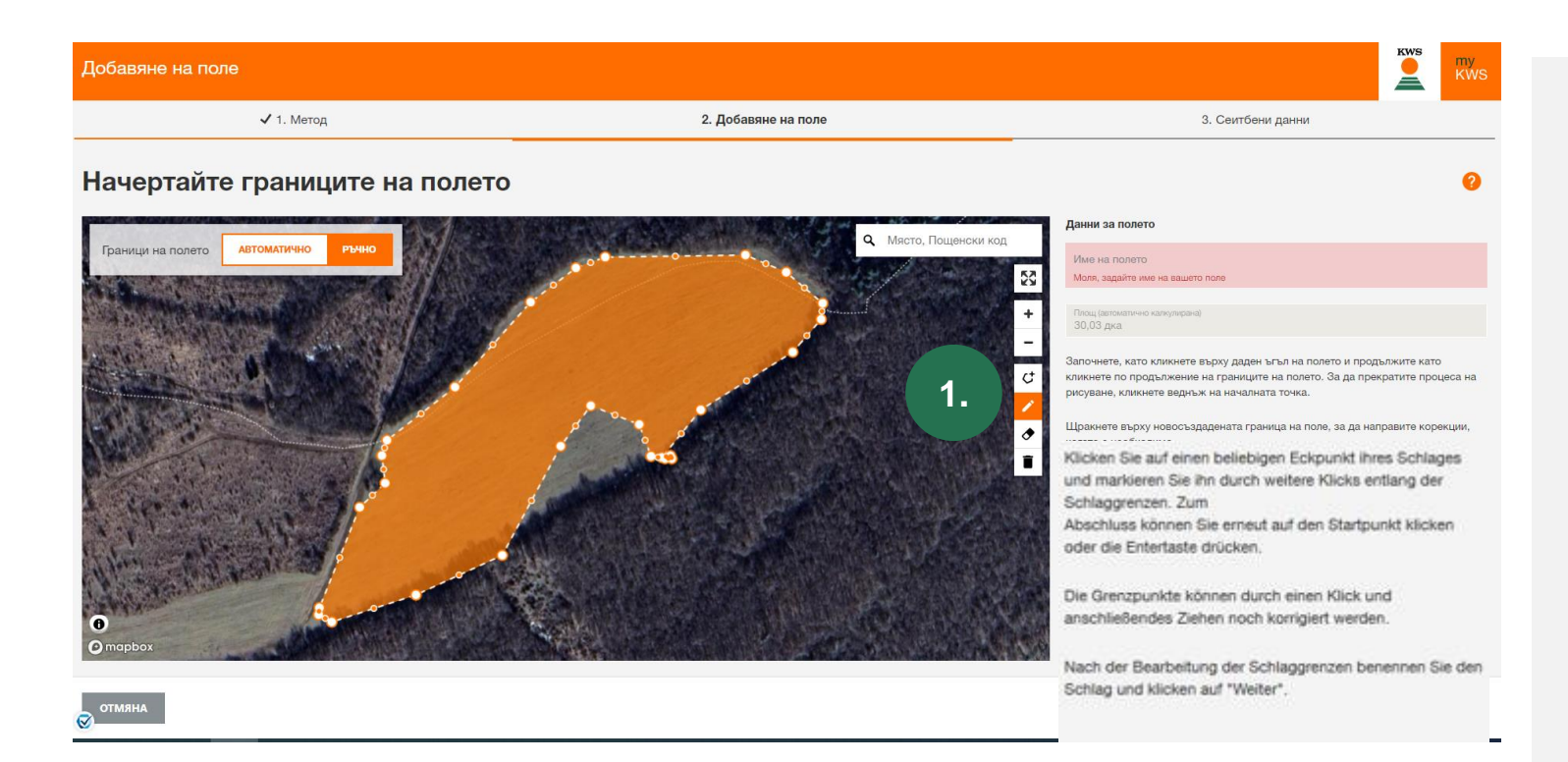

- Можете също да редактирате границите на полето.
- **Като кликнете върху символа молив** (1.) можете да преместите и регулирате всички начертани гранични точки отново.

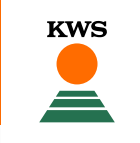

#### 1.2 Регистриране на полета- Импорт

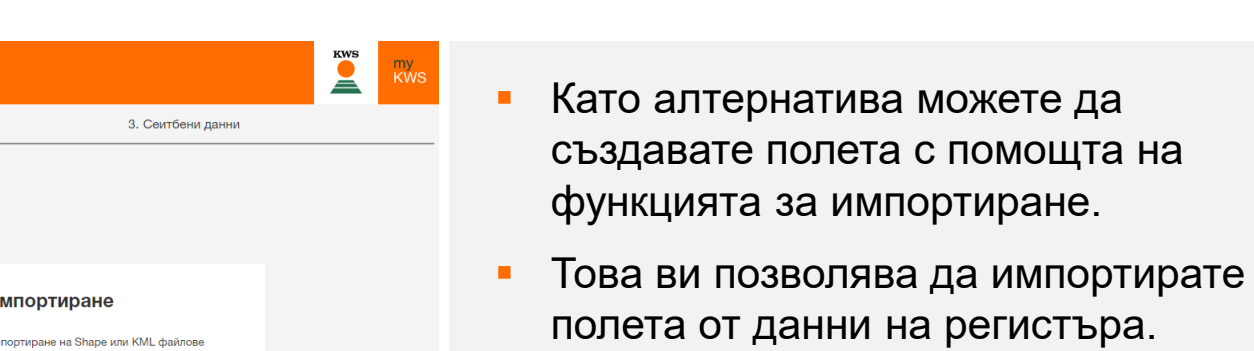

- Поддържат се файловите формати Shape или KML.
- Щракнете върху Импортиране и отворете подходящите файлове на вашия локален компютър.
- Обърнете внимание, че пълният shape файл се състои от поне три отделни файла.

За да добавите вашите полета, моля изберете един от следните методи.

Добавяне на поле

1. Метод

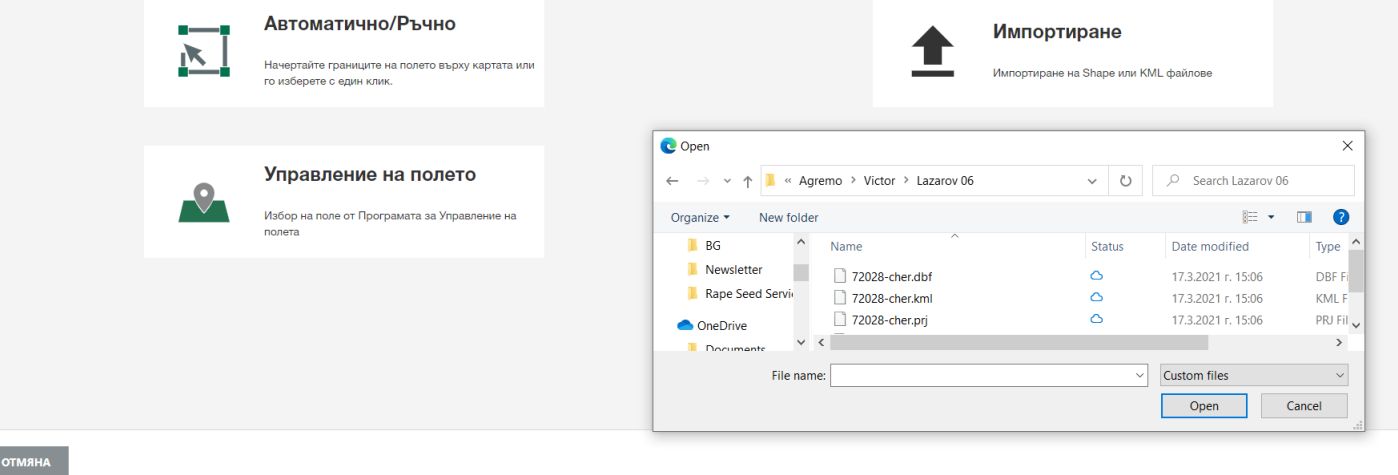

2. Добавяне на поле

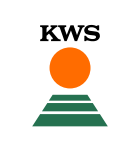

#### 1.2 Регистриране на полета – Импортиране

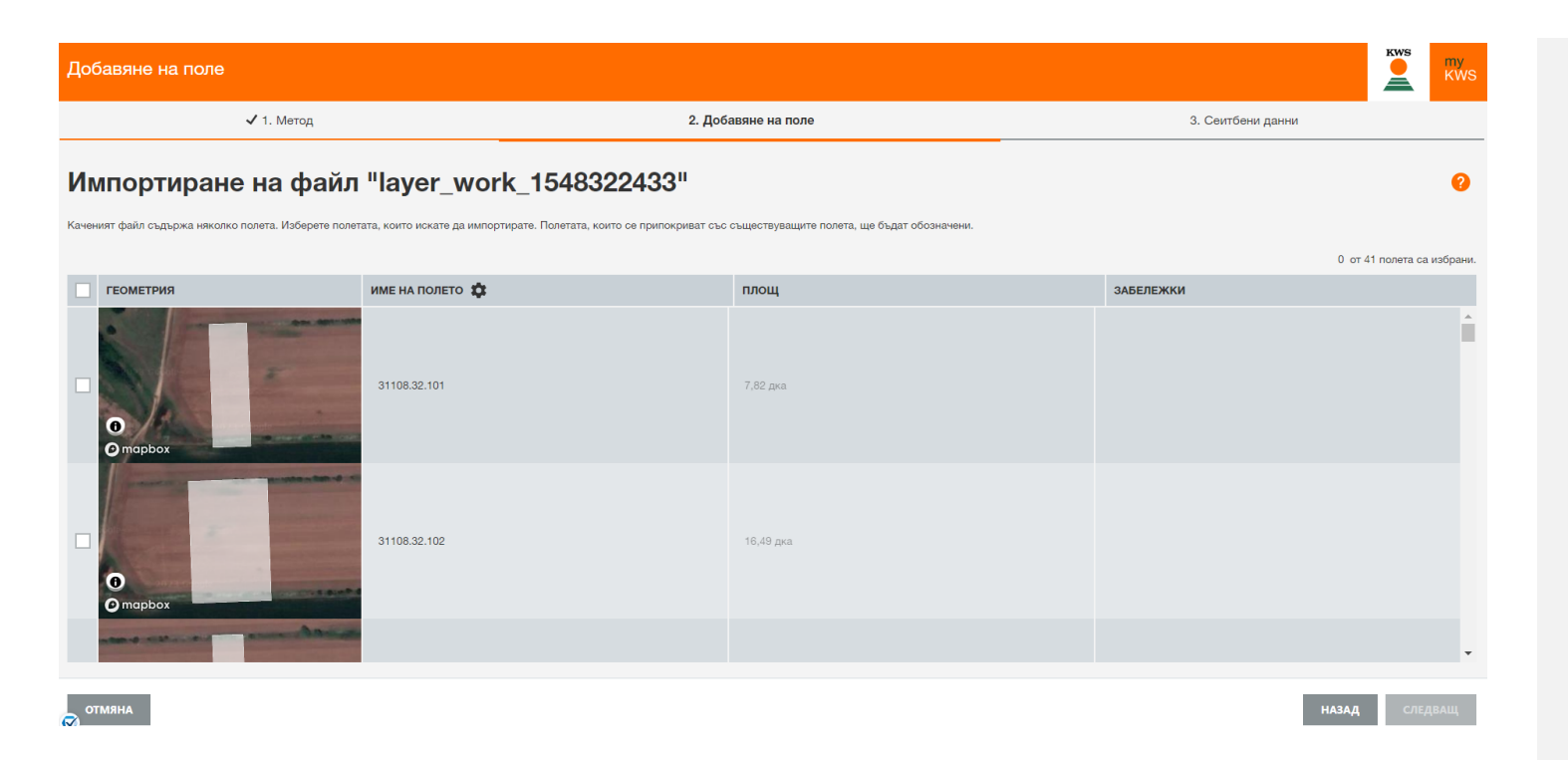

След това ще се отвори таблица за избор.

**KWS** 

- Тук ще видите всички полета, които са във файла за импортиране.
- Използвайте отметката в първата колона на таблицата, за да изберете полетата, които искате да импортирате за посев от рапица.
- При определени обстоятелства може да се наложи да въведете името на полето ръчно.
- Ако вече съществува поле от списъка, се посочва степента на припокриване. По-нататъшен импорт тогава не е възможен или само след изтриване на старото поле.

#### 1.3 Регистриране на полета – Управление на полета

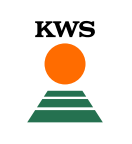

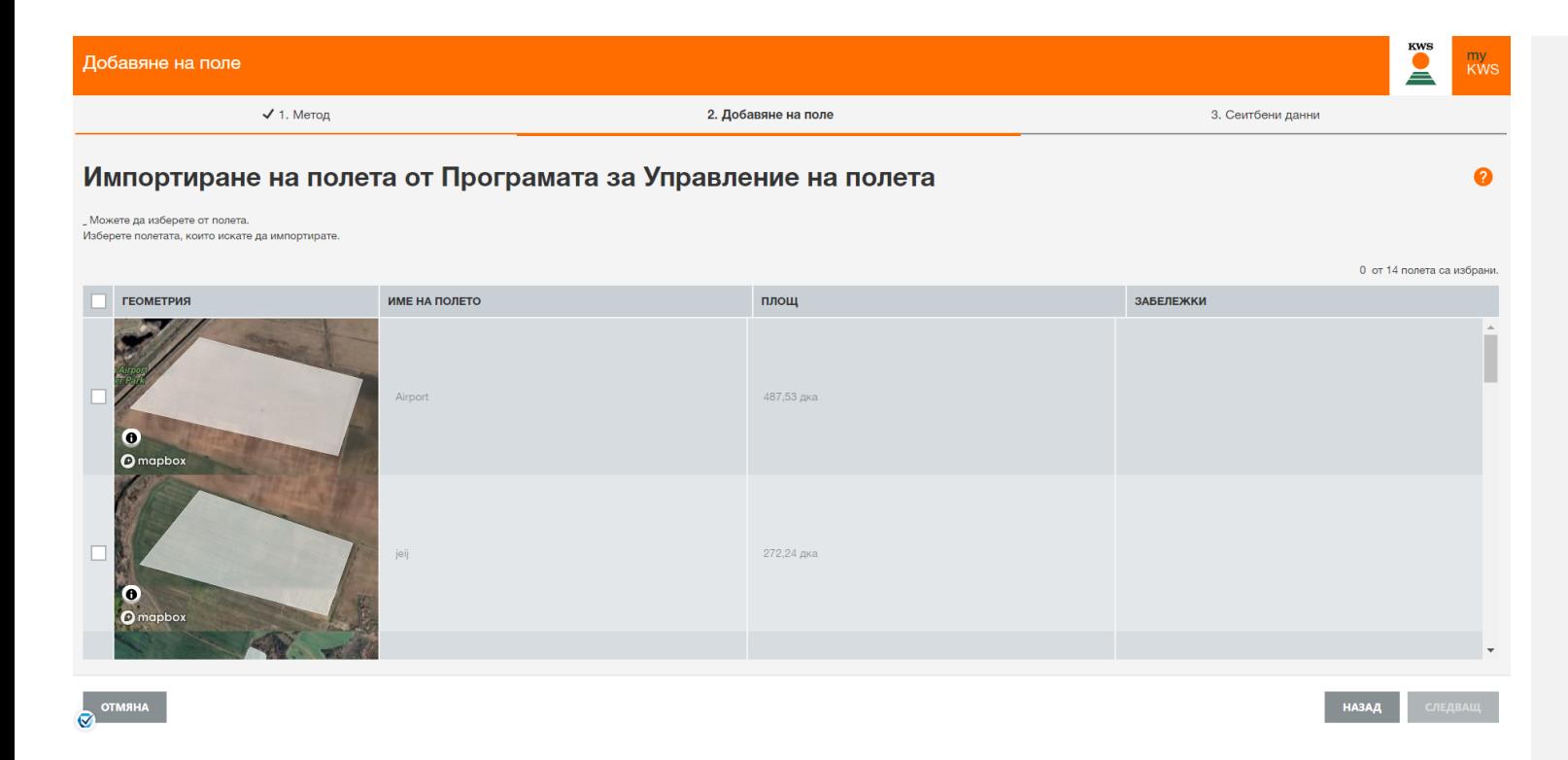

- Можете също така да използвате Управлението на полета за регистриране на поле.
- Ще получите същия изглед, както при импортиране.
- В Управление на полета ще видите всички полета, които вече сте създали през предходната година или в други инструменти на KWS.
- Тук също изберете полетата с отметка, които искате да регистрирате за сеитба на рапица.

# 2. Качване на документ за покупка

**SEEDING<br>THE FUTURE**<br>SINCE 1856

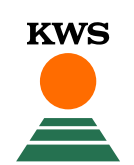

#### 2.Качване на доказателство за покупка и доказателство за закупуване на семена

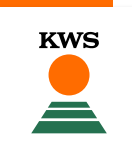

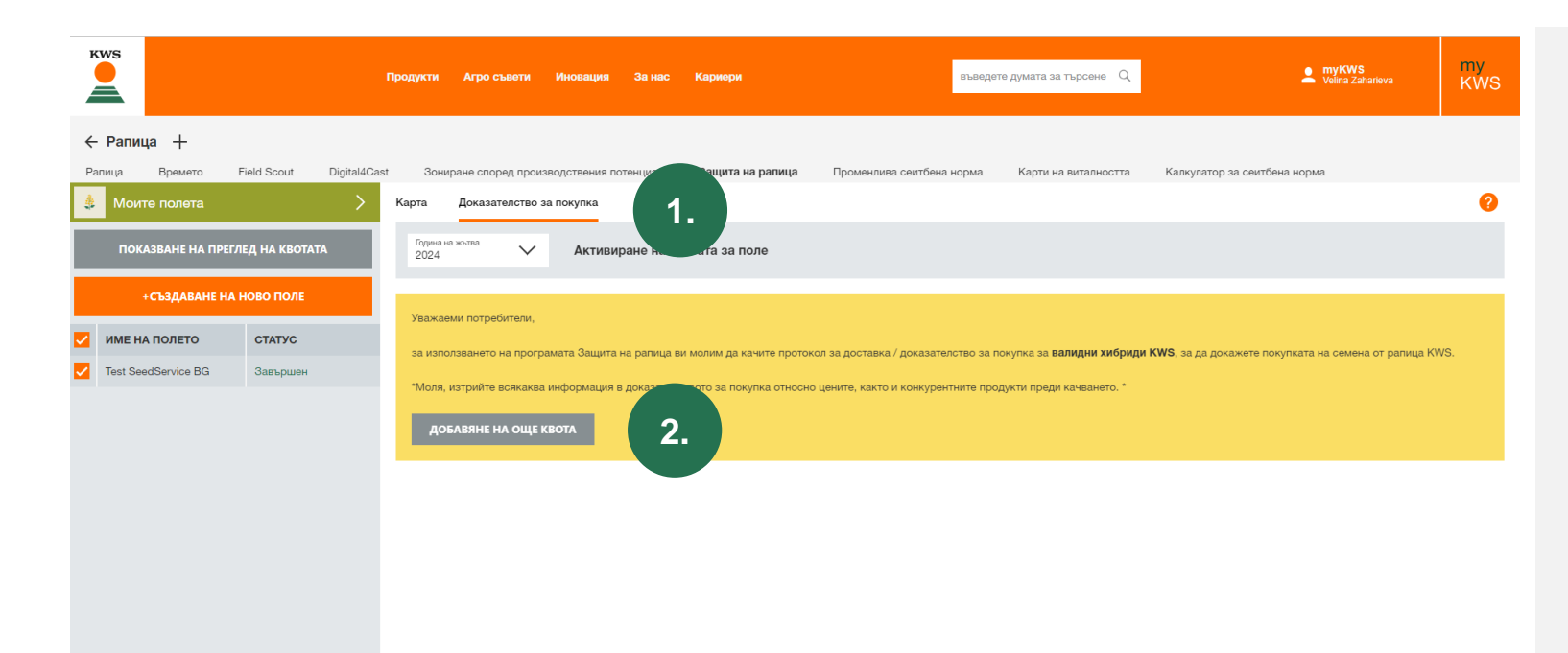

- За да се възползвате от услугата Защита на рапица, трябва да предоставите доказателство за покупката на рапица KWS до 5 дни след сеитбата.
- За да направите това, кликнете върху «Доказателство за покупка" (1) и след това върху «Добавяне на още квота" (2).

### 2.Качване на доказателство за покупка и доказателство за закупуване на семена

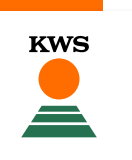

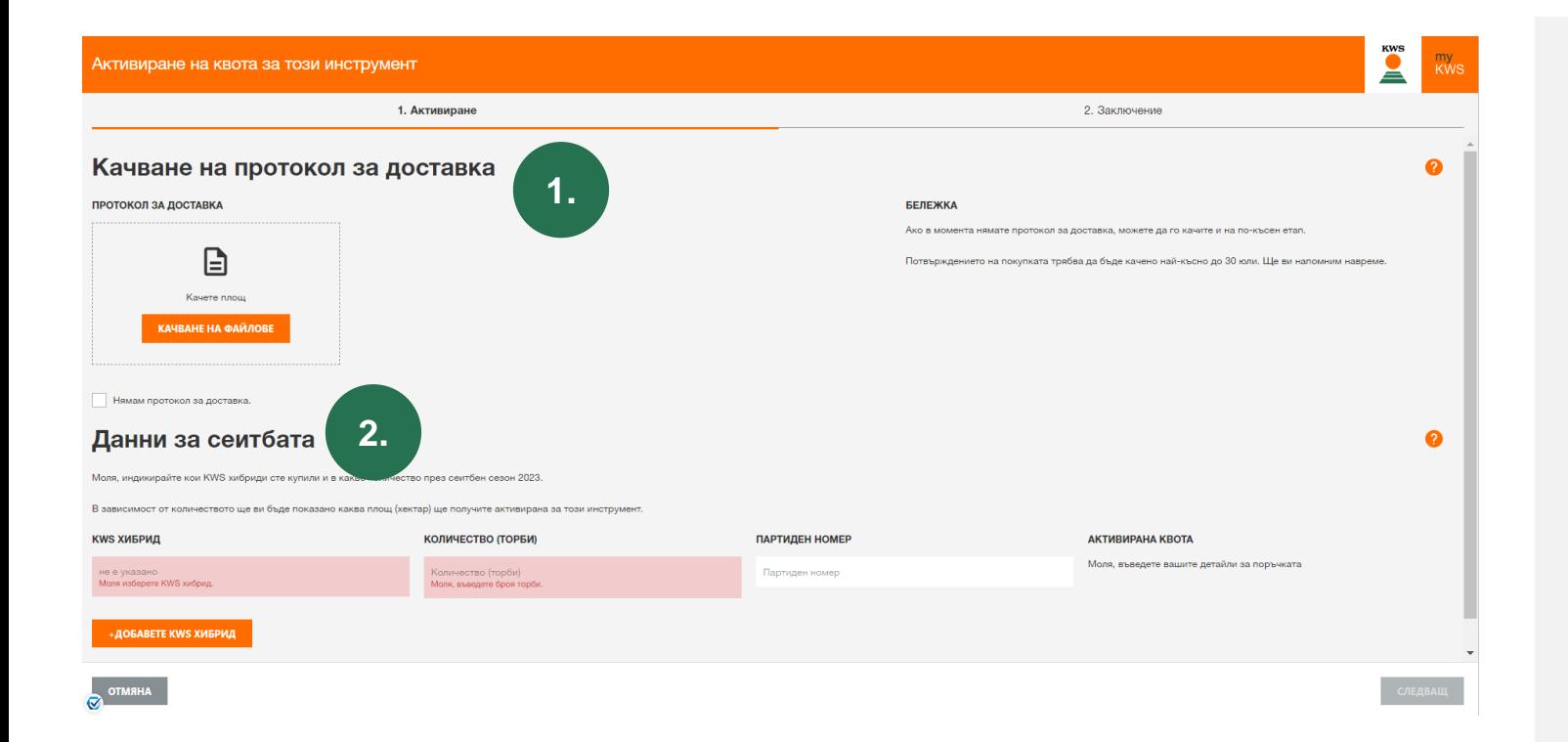

- Сега качете вашето доказателство за покупка (1).
- Ако все още нямате доказателство за покупка, поставете отметка в съответното квадратче. След това можете да качите доказателството си за покупка на по-късна дата.
- Имайте предвид обаче, че доказателството за покупка трябва да бъде качено не по-късно от 5 дни след сеитбата.

#### 2.Качване на доказателство за покупка

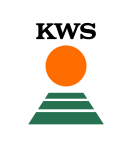

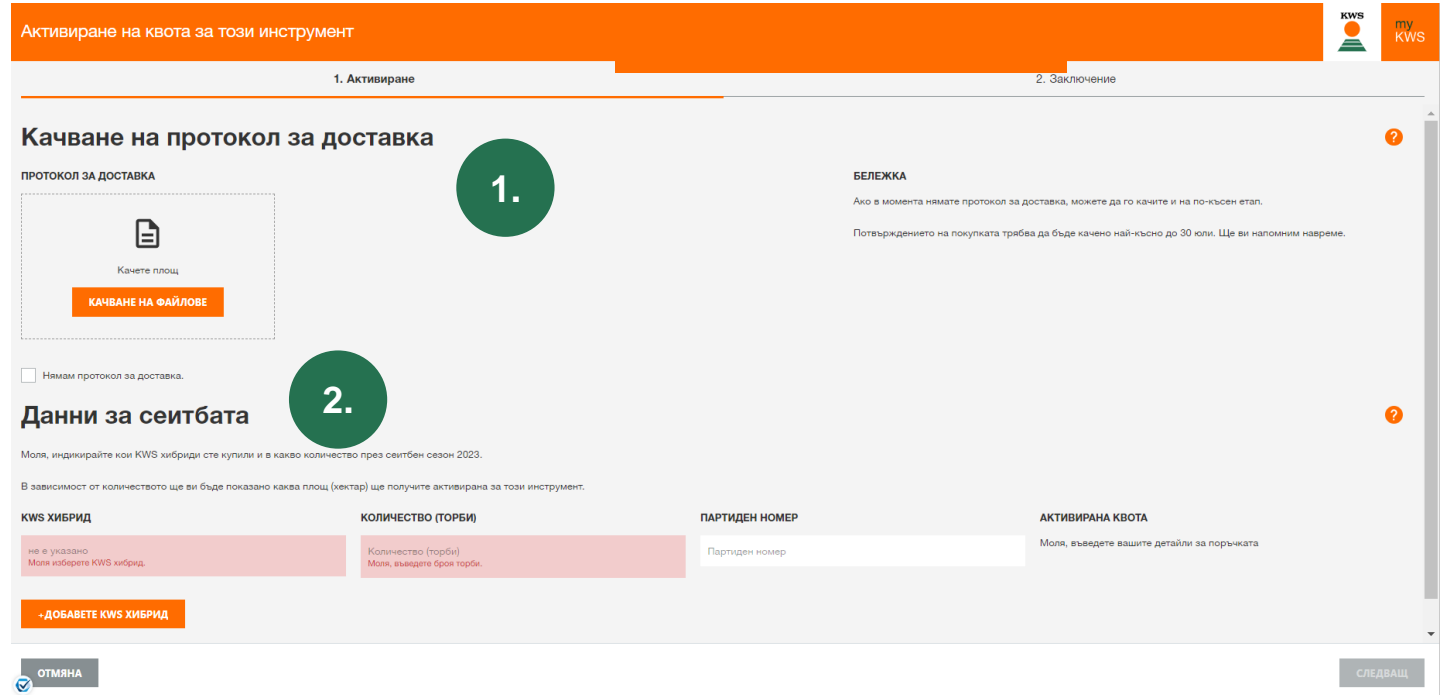

- Освен това трябва да предоставите подробности за сеитбата (2).
- Това включва наименованието на хибрида, количеството в торби и партидния номер.
- С бутона "+ Добавете KWS хибрид" можете да въведете и повече хибрида.
- Имайте предвид, че по-късно няма да можете да промените тази информация.
- След това кликнете върху «Следващ".

#### 2.Качване на доказателство за покупка и доказателство за закупуване на семена

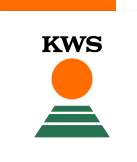

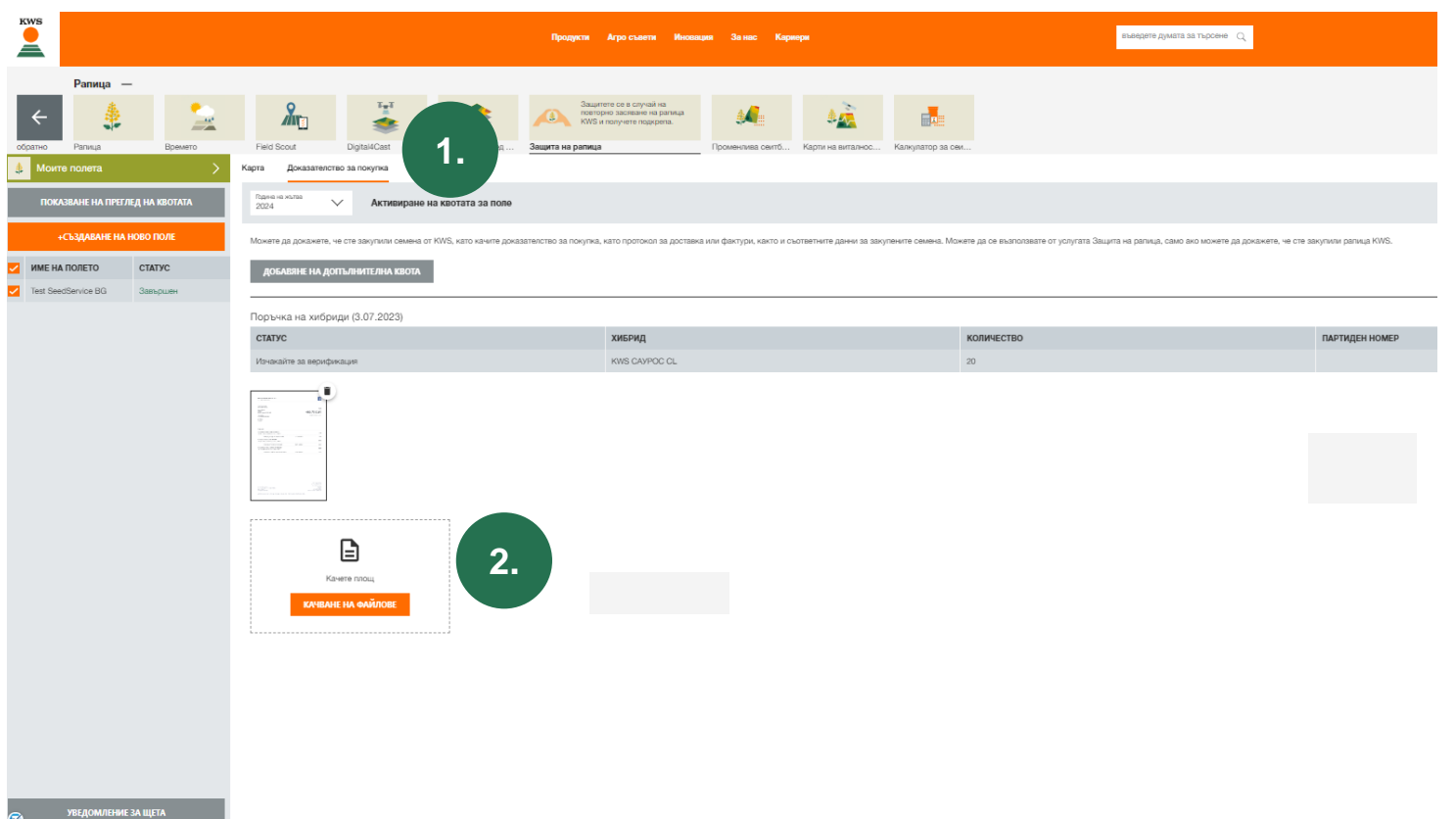

Можете да видите преглед на вашите разписки за покупка със съответния статус в раздела «Доказателство за покупка" (1).

▪ Тук можете също да качите разписки за покупка към поръчки за семена на по-късна дата (2).

3. Управление на полетата и детайлите за полетата

> **SEEDING** THE FUTURE<br>SINCE 1856

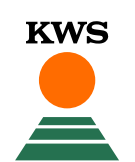

### 3. Управление на полетата и детайлите за полетата - Детайли

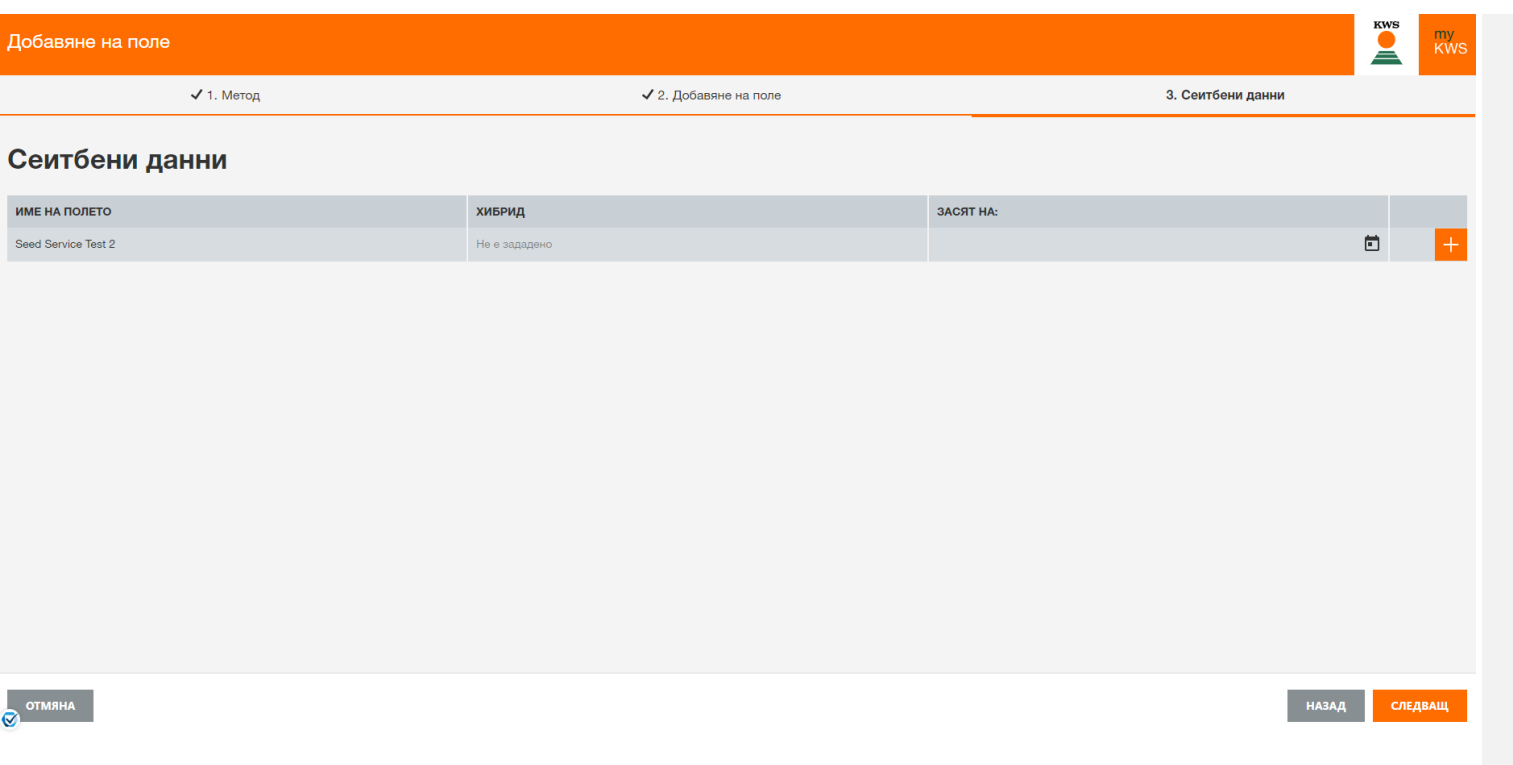

- Независимо от метода, който сте използвали за създаване на вашите полета, последната стъпка е да предоставите някои подробности за сеитбата.
- Те включват името на хибрид и датата на сеитба.
- **Моля, обърнете внимание:**
- **Уверете се, че предоставяте коректна информация!**
- Веднага след като цялата **информация е пълна, не могат да се правят повече промени и площите са затворени!**
- **Можете също така да оставите полетата празни и да попълните данните си на по-късна дата (например дата на сеитба).**

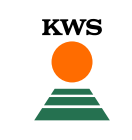

#### 3. Управление на полетата и детайлите за полетата

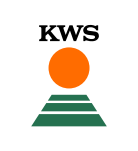

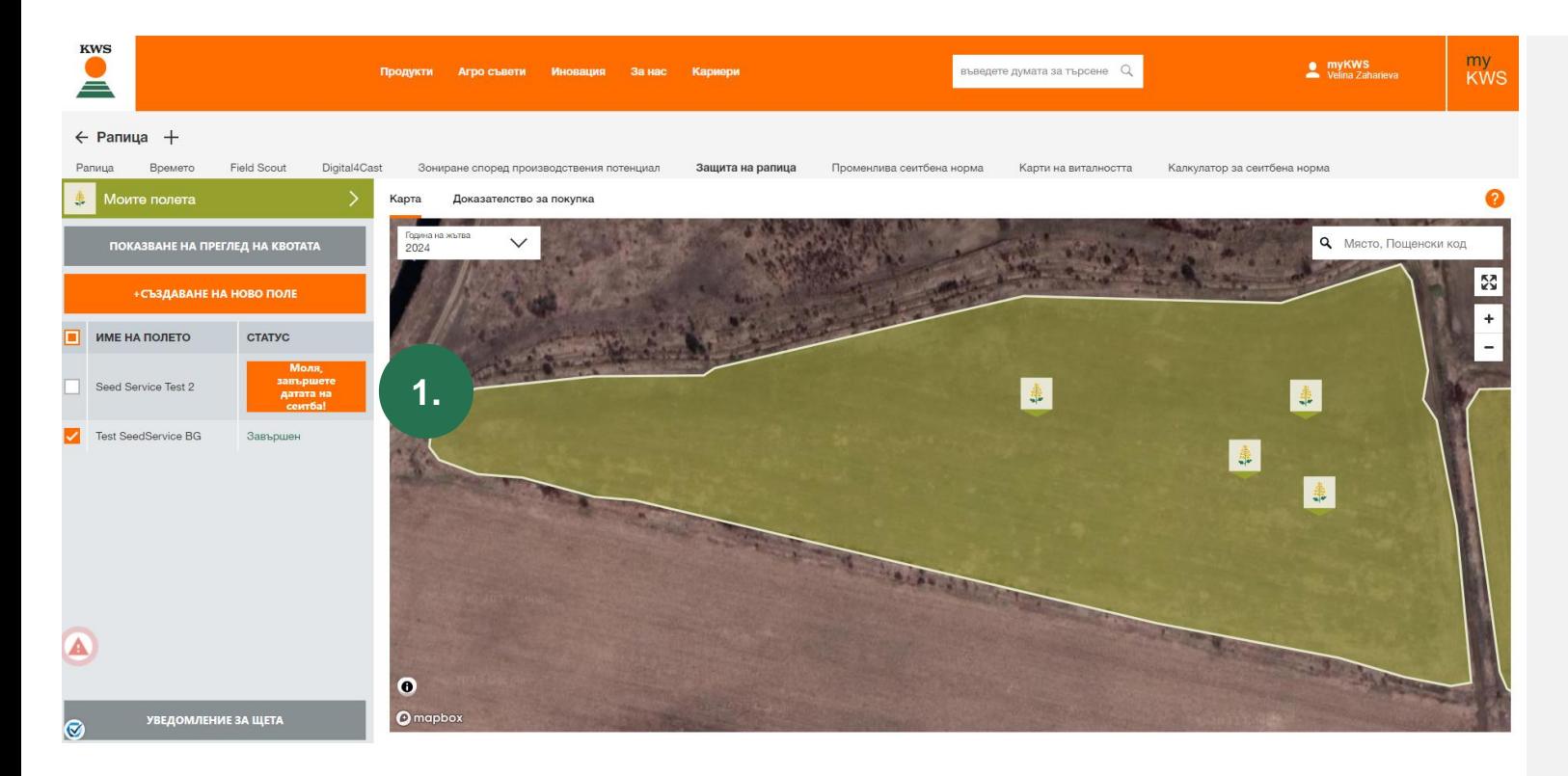

- Ако все още не сте посочили някои данни (например дата на сеитба), зад полето се появява бутонът «Моля, завършете датата на сеитба" (1)
- Тук можете да добавите липсващи данни по всяко време.
- Всички данни за полето, както и доказателство за покупка, трябва да бъдат попълнени не по-късно от 5 дни след засяването.
- Веднага след като всички данни за дадено поле са налични, полето се заключва и повече не може да се редактира.
- След това статусът се променя на «завършен" и след това успешно се регистрира за услугата Защита на рапица.

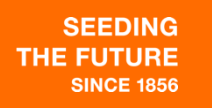

**KWS** 

 $\equiv$ 

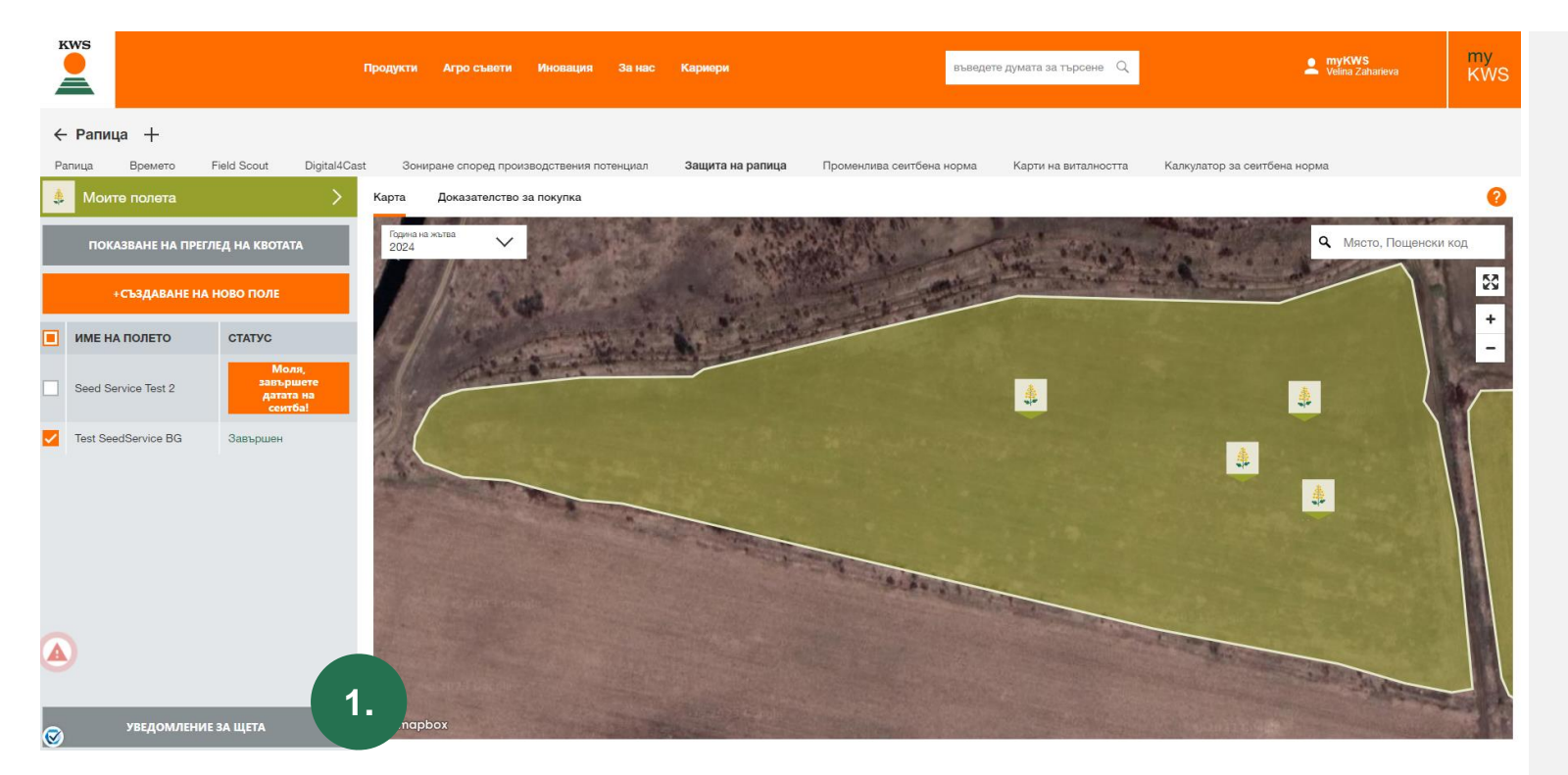

С услугата можете да си осигурите помощ в случай на разваляне на вашата KWS рапица.

**KWS** 

Ако решението за разваляне предстои, моля, съобщете предварително за щетите на посевите си тук в услугата за добавена стойност на рапицата.

#### ▪ **Предпоставки**:

- Напълно регистрирани полета
- Качени разписки
- Като кликнете върху «Уведомление за щета" (1), можете да съобщите за поле, което искате да развалите и за което бихте искали да се възползвате от помощ.

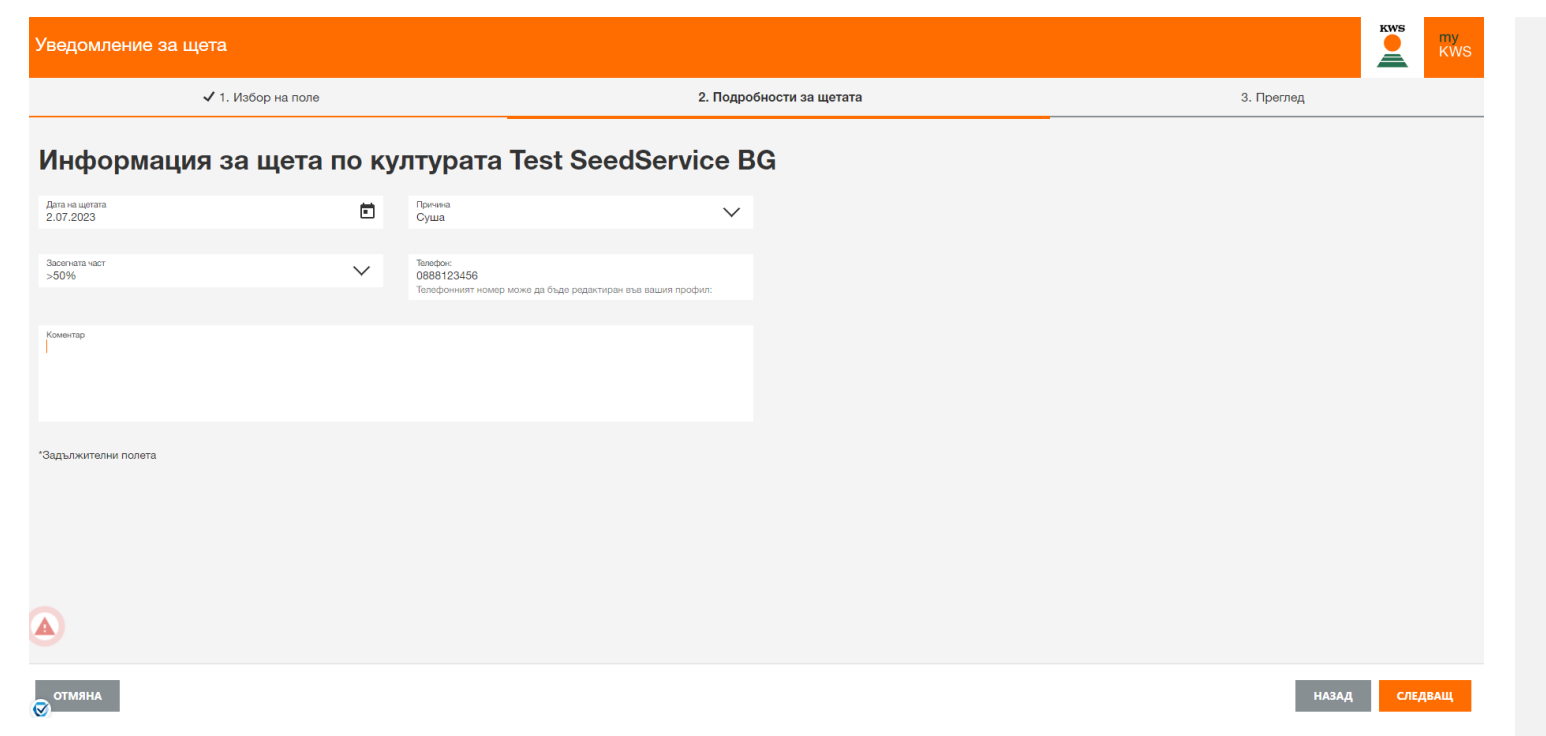

- След това в диалоговия прозорец "Информация за щетите" въведете подробности за причината за развалянето.
- **Това включва датата на щетата,** причината за щетите и въпроса дали е засегнато цялото поле или частична площ.
- Също така имате възможност да добавите някои коментари или допълнения в полето "Коментар".

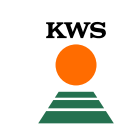

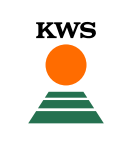

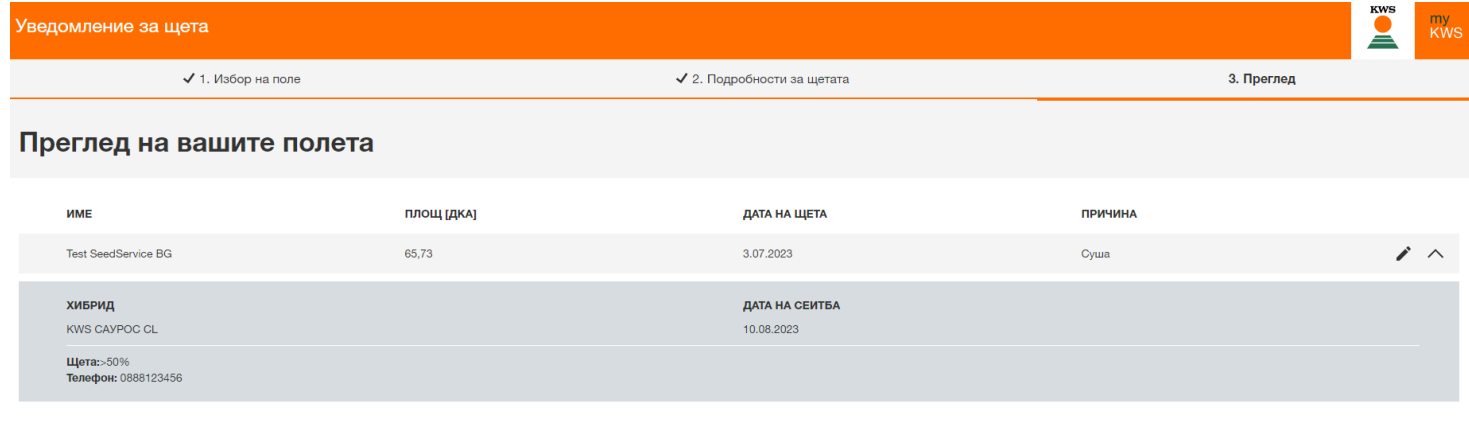

- **С един поглед можете да видите** обобщение на вашите данни.
- Сега имате възможност да добавите още едно поле към доклада за щетите или да подадете доклада за щетите.

Ä

УВЕДОМЛЕНИЕ ЗА ЩЕТА

#### Какво се случва после?

▪ Търговски представител ще се свърже с Вас веднага след като сте съобщили за рекламация и ще обсъди понататъшната процедура с Вас.

**KWS** 

- **Важно**: Не разваляйте засегнатото поле, преди служител на KWS да е говорил с вас.
- **С услугата Защита на рапица ще получите до 100% обезщетение със семена слънчоглед KWS за презасяване** през пролетта.

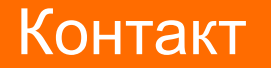

**KWS** 

Имате нужда от помощ или имате допълнителни въпроси?

# **Контакт**

Tel.: **+359 971 63 20** E-Mail: **mykws@kws.com** Internet: kws.bg/Защита-на-рапица

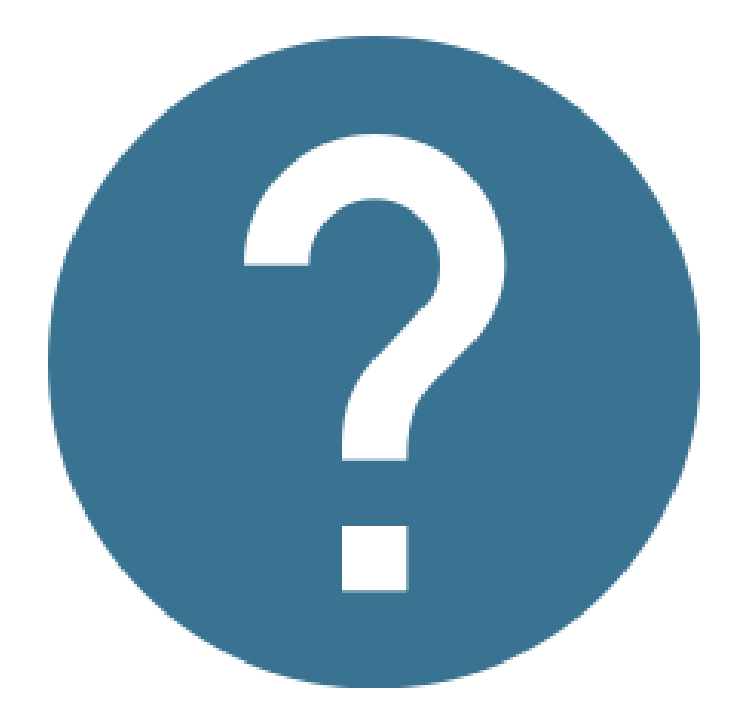